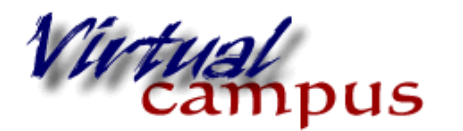

**ReadSpeaker** 

Wayland Baptist University Faculty Support

Anyone who receives federal funding under the Assistive Technology Act, is required to meet Section 508 Standards. Section 508, an amendment to the Rehabilitation Act of 1973, requires Federal electronic and information technology to be accessible to people with disabilities, including employees and members of the public.

Although part of Section 508 relates to Web pages and videos, other laws require that all materials that students may access for a course be made accessible. This is true with all course materials whether used in a face-to-face class or placed in an online learning environment. These materials include MS Word documents, PowerPoint Presentations, PDF documents, etc.

While many people commonly think of disabilities as blindness or deafness, we must expand our definition to include dyslexia, and information processing disorders, to name a few, and consider students who might be using English as a second language as needing an assist. We also are aware that there are many students who are auditory learners and would benefit from hearing the text presented in the LMS.

In an effort to bring our courses up to compliance with the Federal Guidelines WBU Virtual Campus has installed a program called ReadSpeaker. Right now it will read any text components in Blackboard, and uploaded Softchalk lessons. The company is developing an integration with Blackboard to read attached PDF's and Microsoft Office documents that will be available in the near future.

## **Here is how ReadSpeaker works**:

1. You will find the ReadSpeaker Icon and control panel in the upper right area of the classroom near the edit button (as an instructor) when you first open your classroom. There is also a small activate/deactivate button in the top center of the page (it is an on or off button).

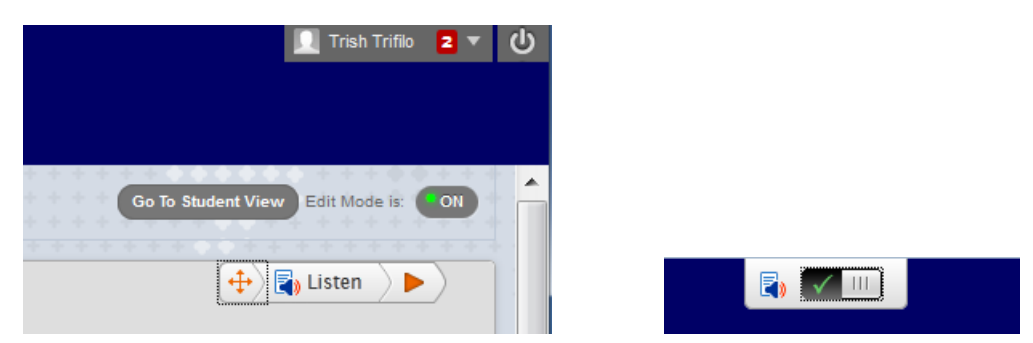

The Listen Icon/button is actually a small control panel that can be customized by the learner using it. It can also be moved to a different location on the page. Once you have your student menu for the course set, create a divider on the menu. This creates a "place" at the bottom of the menu. Drag the ReadSpeaker Icon and drop it over the divider line. Now it is easily found by students.

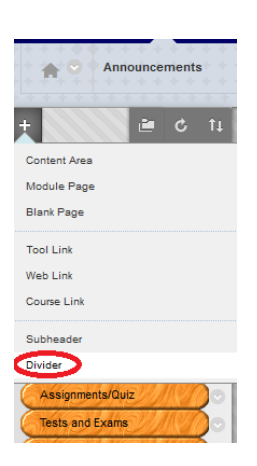

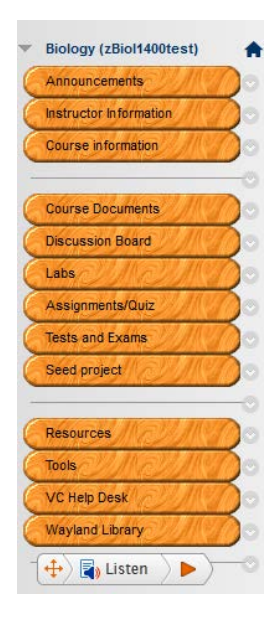

The Readspeak button will scroll down the page with the student but return to the menu location when a new page is generated.

## **2. What the button does and how to use it.**

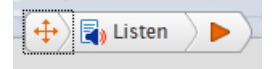

Click on the orange arrow to expand the button

Drag the listen button over the divider:

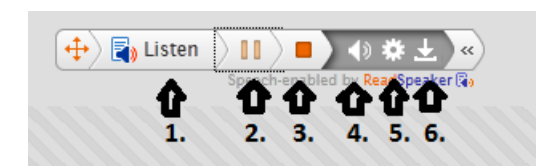

**Numbers 1, 2, and 3** are essentially the audio control buttons for Play, Pause, and Stop.

**Number 4** allows adjustment of the volume level

**Number 5** is the settings wheel and allows students to select the appearance of the text being read (highlighted by word or sentence), color of each highlighing, speed of reading, and automatic scrolling.

**Number 6** allows for the MP3 of the reading to be downloaded.

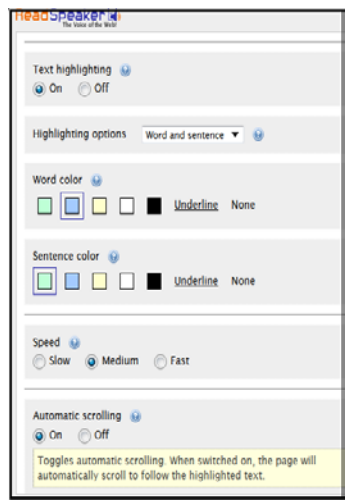

Students wanting text read should highlight the text and click "listen".

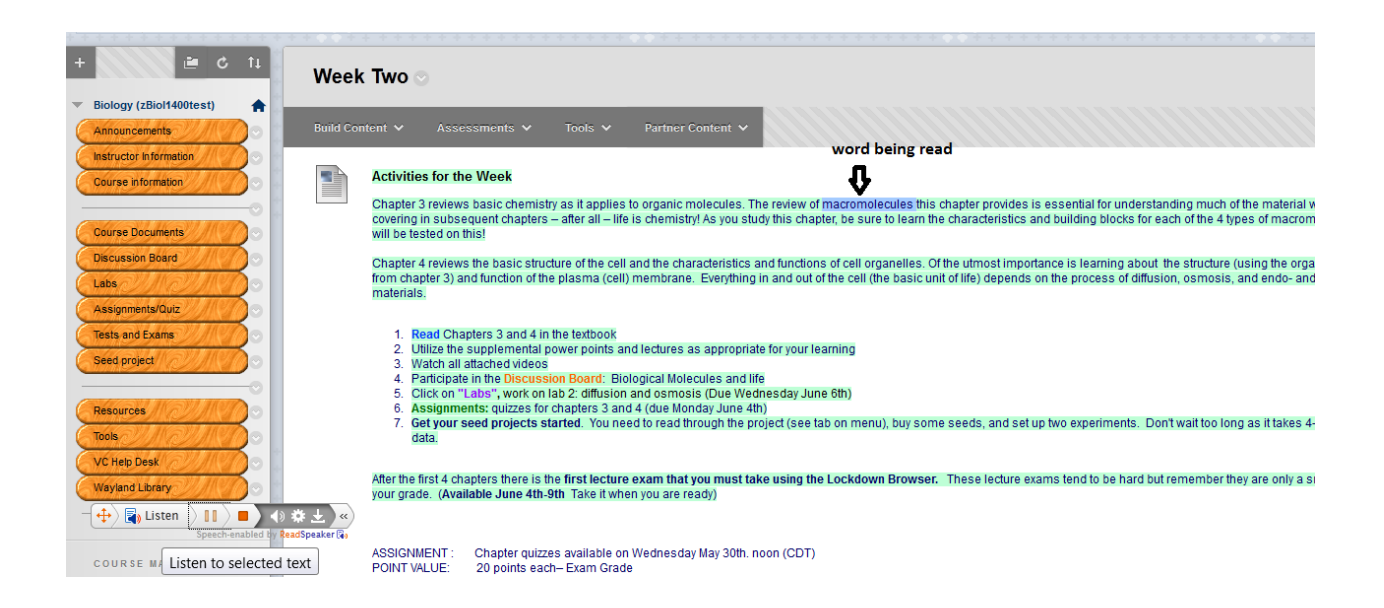

Readspeak will be set so that any test text can be read, but not downloaded.

Student not wanting Readspeak can choose to deactivate it and the button will disappear.